#### **Basic Introduction**

- ▶ 3M allows you to checkout electronic books ("eBooks") and audiobooks.
- Three items can be checked out at any given time and five books can be reserved.
- Items can be checked out for two weeks at a time.
- Items will be automatically returned after the two week period, but you may return an item early (see below). There is never a risk of fines.

# **Step 1: Check Your Settings and Get the App**

Amazon's Kindle App Store doesn't include the 3M Cloud Library app, so the app must be "sideloaded."

- Swipe down from the top of the Kindle to reveal the device menu. Tap on "More" (located on the top right) to get to "Settings." Select "Device" > "Allow Installation of Applications" and make sure it is "ON".
- Through the Kindle web browser (tap on "Web" tab), visit http://ahml.info/ebooks/kindleapp and tap on "Cloud Library App Download Page," then tap "Download" and "Confirm."
- ▶ Tap on the three horizontal lines in the upper left hand corner of the web browser.
- $\blacktriangleright$  Select "Downloads" and tap on the downloaded app to install the app on the Kindle.
- ▶ Tap on "Install" and then "Open."
- ▶ To download the 3M app, tap on "Download."
- ▶ Create a SlideMe account and tap "Register."
- ▶ Tap on "Download," then "Install" 3M and then tap "Launch."

### **Step 2: Setup Basic Account Information**

- Open the 3M app.
- ▶ Tap "Connect to Your Library" and select "United States," "Illinois," and "Arlington Heights Memorial Library."
- ▶ Enter your AHML library card number without spaces, and "Accept" the terms and conditions.

## **Step 3: Find and Checkout eBooks and Audiobooks**

- ▶ Find a new eBook or audiobook by tapping "Feature" or "Browse."
- ▶ Find eBooks and audiobooks that you have already checked out by tapping "My Books."
- ▶ Search for a specific eBook or audiobook by tapping on the magnifying glass symbol and typing in the name of the book or author you are looking for.
- After finding an eBook or audiobook, tap on its cover and press "Borrow." If the book not available, you can select "Put on Hold."

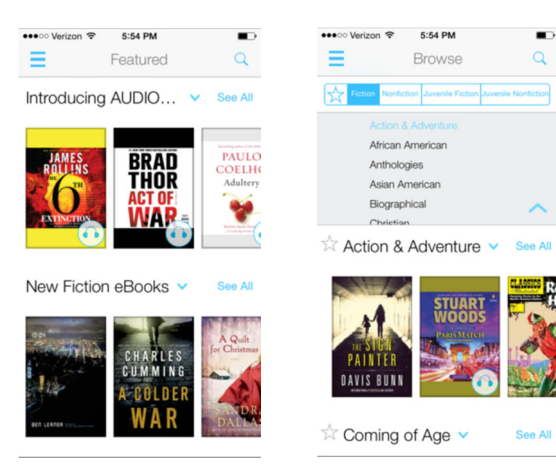

### **Step 4: Read the Checked-Out Book**

- Tap the three horizontal lines in the top left corner of the screen, and then tap the "My Books" tab.
- ▶ The "My Books" tap is where you can see what books you have checked out and what eBooks you have on hold.
- There are three buttons at the top of the "My Books":
	- $\circ$  Reading Tap here and you will see the books that you are currently reading. Click on any of these books to begin reading.
	- $\circ$  Hold Tap here and you will see the books you have placed on hold.
	- $\circ$  History Tap here and you will see the books that you previously borrowed but have since returned.

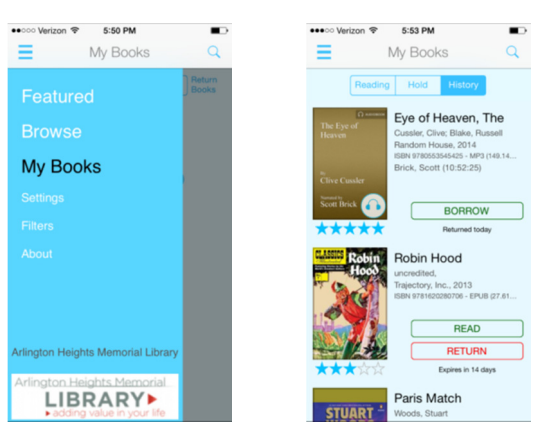

#### **Step 5: Return your eBook or Audiobook Early**

If you would like to return an eBook or audiobook early, tap and hold on the cover of the book. Press "Return."

## **Need More Help?**

Stop by the Tech Help desk, call us at 847-392-0100, or email digitalservices@ahml.info.

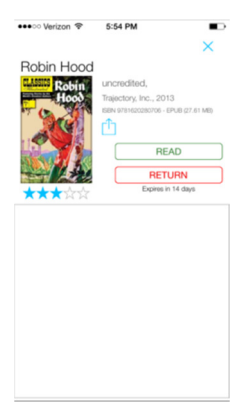